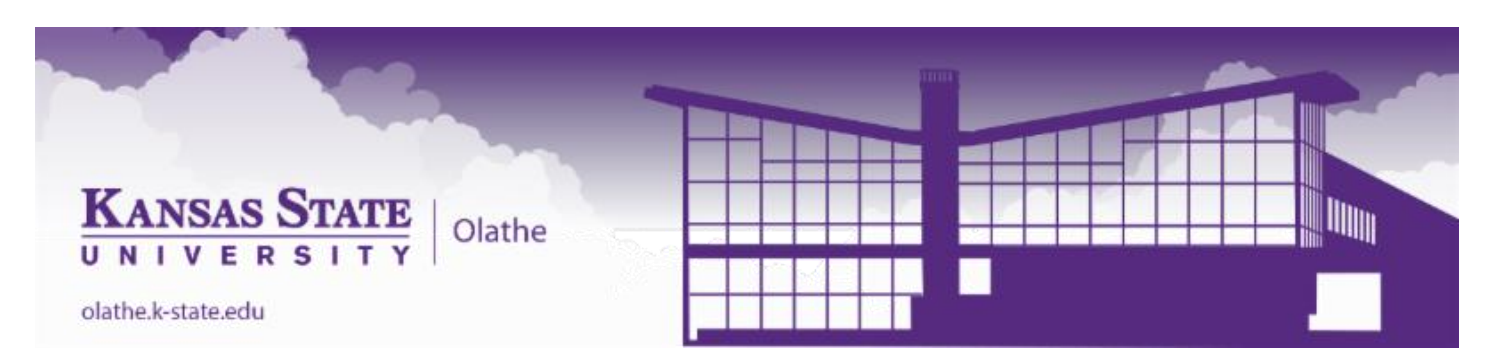

How to earn **1 hour graduate credit** April 23, 2022 KATS Kamp for **\$200**:

- 1. Attend all 8 hours of KATS Kamp 8-4 PM on April 23, 2022.
- 2. Use the *Fill Your Cup* sessions that day to develop a phenomenon-based lesson/unit plan in a curriculum you teach and submit to Dr. Jackie Spears, professor of note for the course.
	- a. A sample lesson/unit is posted at [https://hnr.k-state.edu/horticulture](https://hnr.k-state.edu/horticulture-storylines/lettuce-laments/documents/Lesson_Plan_Overview-Light_and_Pigment_Development.pdf)[storylines/lettuce-laments/documents/Lesson\\_Plan\\_Overview-](https://hnr.k-state.edu/horticulture-storylines/lettuce-laments/documents/Lesson_Plan_Overview-Light_and_Pigment_Development.pdf)Light and Pigment Development.pdf
	- b. Submit your lesson/unit plan to Dr. Jackie Spears[, jdspears@ksu.edu](mailto:jdspears@ksu.edu) via e-mail. If you have questions, please contact Dr. Spears.
- 3. Enrollment/Registration details:
	- A. Apply for K-State eID and create password using this link: [https://eid.ksu.edu](https://eid.ksu.edu/)
	- B. As a KATS Kamp participant, you have been approved to enroll as a restricted nondegree-seeking student through K-State Global Campus. You are allowed to enroll for one semester only up to a maximum of 9 credit hours before you are required to apply for admission through the K-State Graduate School as a degree or nondegreeseeking student [\(https://www.applyweb.com/kstateg/index.ftl\)](https://nam02.safelinks.protection.outlook.com/?url=https%3A%2F%2Fwww.applyweb.com%2Fkstateg%2Findex.ftl&data=04%7C01%7Ckailey.kelbaugh%40pearson.com%7Ce193c566687347686dd008d9ba5e135c%7C8cc434d797d047d3b5c514fe0e33e34b%7C0%7C0%7C637745736251950256%7CUnknown%7CTWFpbGZsb3d8eyJWIjoiMC4wLjAwMDAiLCJQIjoiV2luMzIiLCJBTiI6Ik1haWwiLCJXVCI6Mn0%3D%7C2000&sdata=Pz8OBAwFjyTjf2FnBWJJJyaEUznqDpoxXi%2FsbQvOpEA%3D&reserved=0).

You have been assigned a Wildcat ID (WID) number of XXXXXXXXX. Your unique WID will be used to identify you throughout your association with K-State, so it is important to keep track of this number.

- C. Once you have an eID and password, you may enroll in classes. Follow the steps listed below:
	- Log into KSIS a[t https://ksis.k-state.edu/](https://nam02.safelinks.protection.outlook.com/?url=https%3A%2F%2Fksis.k-state.edu%2F&data=04%7C01%7Ckailey.kelbaugh%40pearson.com%7Ce193c566687347686dd008d9ba5e135c%7C8cc434d797d047d3b5c514fe0e33e34b%7C0%7C0%7C637745736251950256%7CUnknown%7CTWFpbGZsb3d8eyJWIjoiMC4wLjAwMDAiLCJQIjoiV2luMzIiLCJBTiI6Ik1haWwiLCJXVCI6Mn0%3D%7C2000&sdata=Efm%2Be2WGHOmgaEwMQ9PoAcTD3SxHiqb%2FLNYNnhxQtK4%3D&reserved=0) using your eID and password. Questions about your eID and password should be directed to the IT Help Desk [\(http://www.k](https://nam02.safelinks.protection.outlook.com/?url=http%3A%2F%2Fwww.k-state.edu%2Fits%2Fhelpdesk%2F&data=04%7C01%7Ckailey.kelbaugh%40pearson.com%7Ce193c566687347686dd008d9ba5e135c%7C8cc434d797d047d3b5c514fe0e33e34b%7C0%7C0%7C637745736251960225%7CUnknown%7CTWFpbGZsb3d8eyJWIjoiMC4wLjAwMDAiLCJQIjoiV2luMzIiLCJBTiI6Ik1haWwiLCJXVCI6Mn0%3D%7C2000&sdata=mjLSrkPnZW%2BsE0SrSyDXrgQGMYV69GL6MSTuosf7Bgc%3D&reserved=0)[state.edu/its/helpdesk/\)](https://nam02.safelinks.protection.outlook.com/?url=http%3A%2F%2Fwww.k-state.edu%2Fits%2Fhelpdesk%2F&data=04%7C01%7Ckailey.kelbaugh%40pearson.com%7Ce193c566687347686dd008d9ba5e135c%7C8cc434d797d047d3b5c514fe0e33e34b%7C0%7C0%7C637745736251960225%7CUnknown%7CTWFpbGZsb3d8eyJWIjoiMC4wLjAwMDAiLCJQIjoiV2luMzIiLCJBTiI6Ik1haWwiLCJXVCI6Mn0%3D%7C2000&sdata=mjLSrkPnZW%2BsE0SrSyDXrgQGMYV69GL6MSTuosf7Bgc%3D&reserved=0).
	- Click on the "Student Center" link. Look at the Holds section in the upper right corner to see if you have any holds that need to be removed before you will be able to enroll. Click on details to learn how you can clear the hold.
	- Enrollment for summer and fall terms begins in March. In your KSIS Student Center, look at the Enrollment Dates section on the right side to see the date and time of your enrollment availability. Click on the "details" link for specific information.
	- In your Student Center, click on "Enroll" in the Academics section.
	- Select the correct semester and click "Continue."
- Enter the Class Number: **EDCI 775 Readings in Curriculum and Instruction.** Click "Enter." Select for **1 credit hour**.
- Verify your class information is correct and click "Next."
- Finish the process by clicking "Finish Enrolling." A green checkmark will signify a successful enrollment.

## Important Notes:

- If you are in need of assistance with enrollment, contact K-State Global Campus at 1 800-622-2578, 785-532-5575 or [global@k-state.edu.](mailto:global@k-state.edu)
- From now on, all email sent from K-State will be sent to your K-State email address [\(YOUReID@k-state.edu\)](mailto:YOUReID@k-state.edu) only. You can log in to Webmail at [webmail.k-state.edu](https://nam02.safelinks.protection.outlook.com/?url=http%3A%2F%2Fwebmail.k-state.edu%2F&data=04%7C01%7Ckailey.kelbaugh%40pearson.com%7Ce193c566687347686dd008d9ba5e135c%7C8cc434d797d047d3b5c514fe0e33e34b%7C0%7C0%7C637745736251970173%7CUnknown%7CTWFpbGZsb3d8eyJWIjoiMC4wLjAwMDAiLCJQIjoiV2luMzIiLCJBTiI6Ik1haWwiLCJXVCI6Mn0%3D%7C2000&sdata=BhrN5eq7pp2EM5gGEXCq8AGR3lRDUqnygAi8KkTDjBY%3D&reserved=0) with your eID and password.
- Please keep in mind that you are not eligible for Federal Financial Aid or scholarships as a nondegree-seeking student.
- If you are enrolling at K-State for graduate credit for the first time, the Graduate School requires that a photocopy of your bachelor's degree transcript be on file in their office. You must send a copy of your undergraduate transcript to:

The Graduate School 119 Eisenhower Hall Kansas State University Manhattan, KS 66506 785-532-6191 [gsdocs@ksu.edu](mailto:gsdocs@ksu.edu)

Thank you for choosing Kansas State University!

Global Campus Kansas State University 010 Anderson Hall 919 Mid-Campus Drive North Manhattan, KS 66506 785-532-5575 or 1-800-622-2578 [global@k-state.edu](mailto:global@k-state.edu)